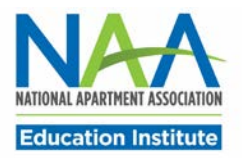

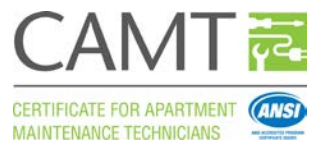

## **Visto Login Instructions for CAMT Participants**

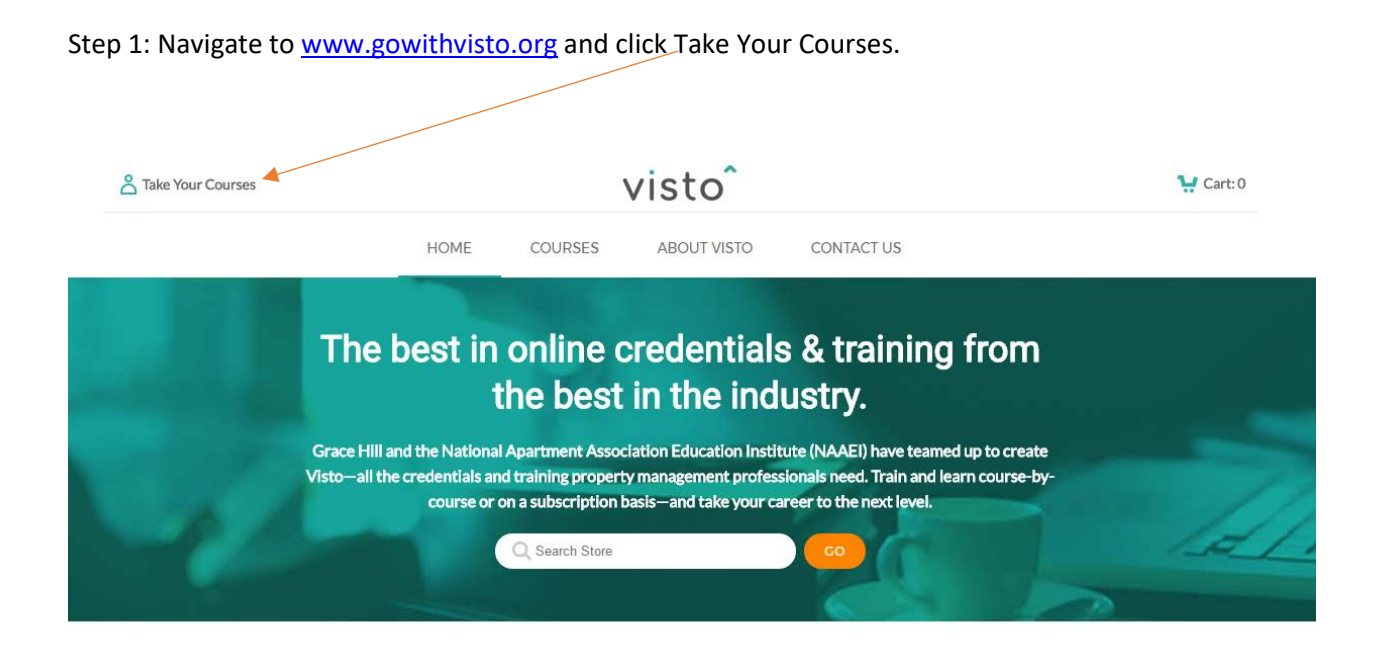

Step 2: Enter Username and Password. Username is NAA ID and password is last name in lower case letters.

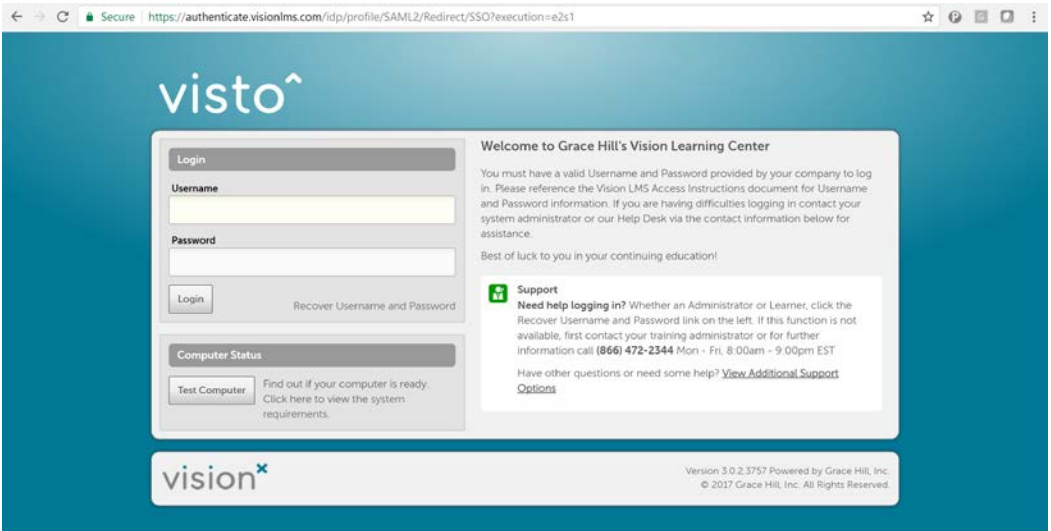

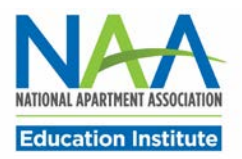

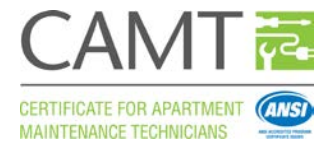

Step 3: When you land on your homepage you can access your courses by selecting the "My Assignments" link.

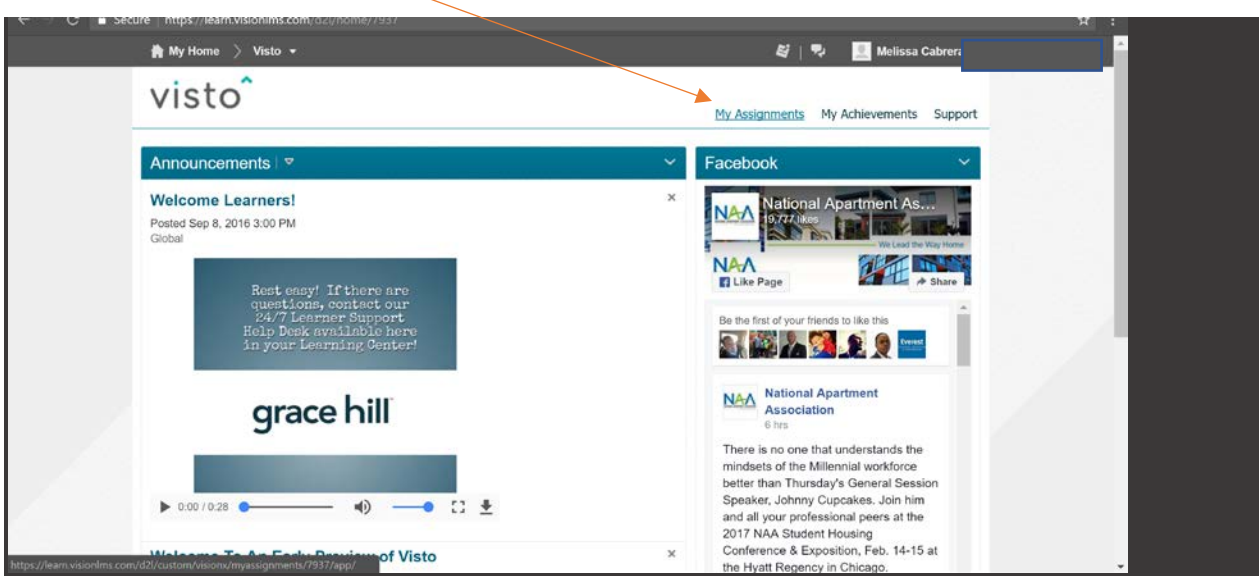

Step 4: Select CAMT and click the link to the courses.

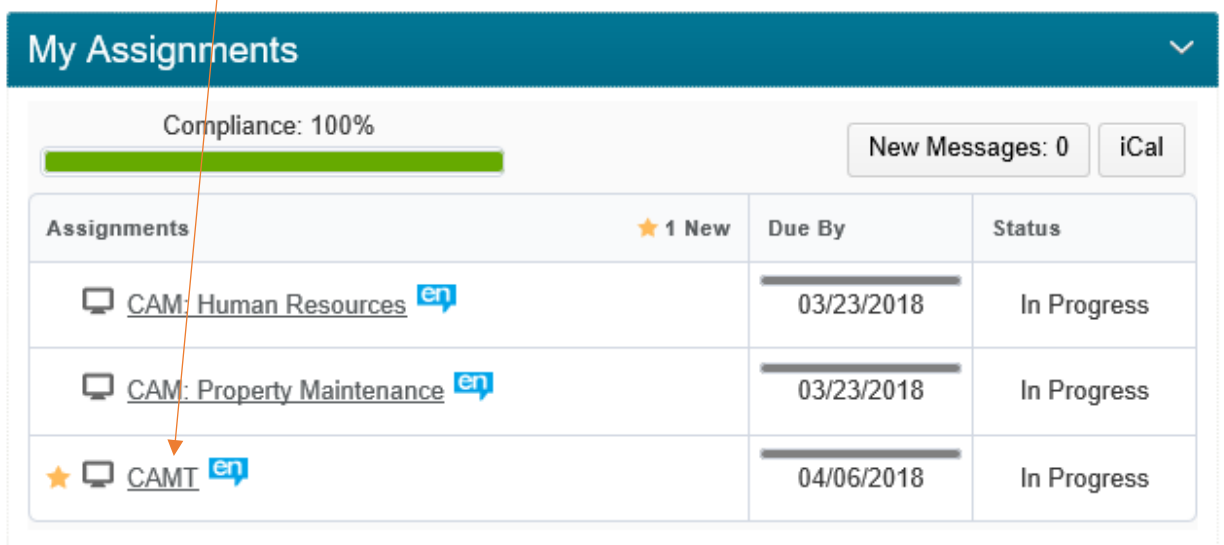

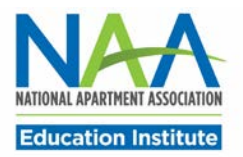

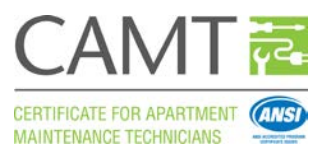

## Step 5: All courses are listed in the Table of Contents.

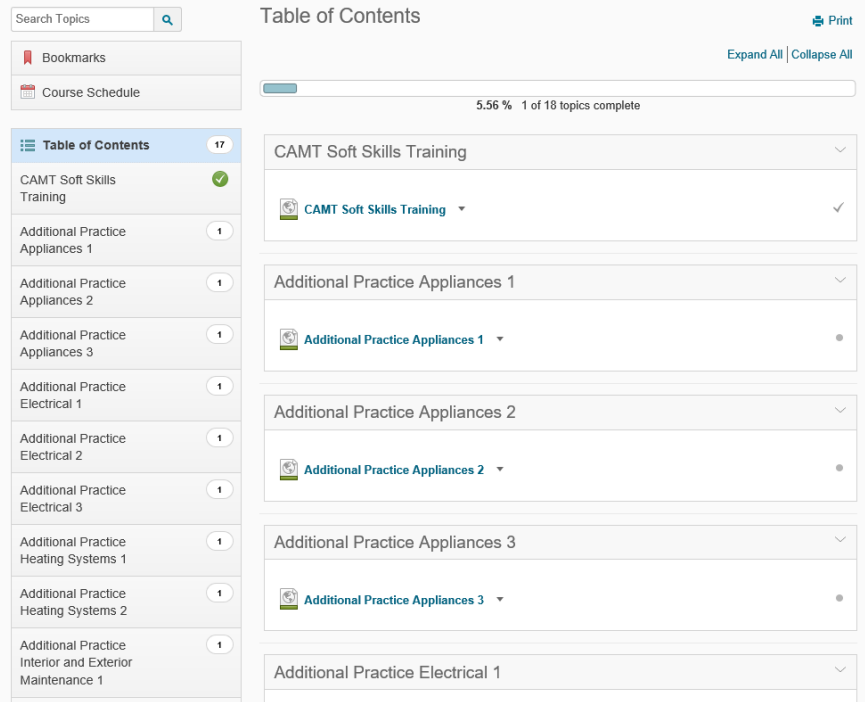

Step 6: Click on a course title to begin that course. There are 19 practice scenarios plus the soft skills training to complete.

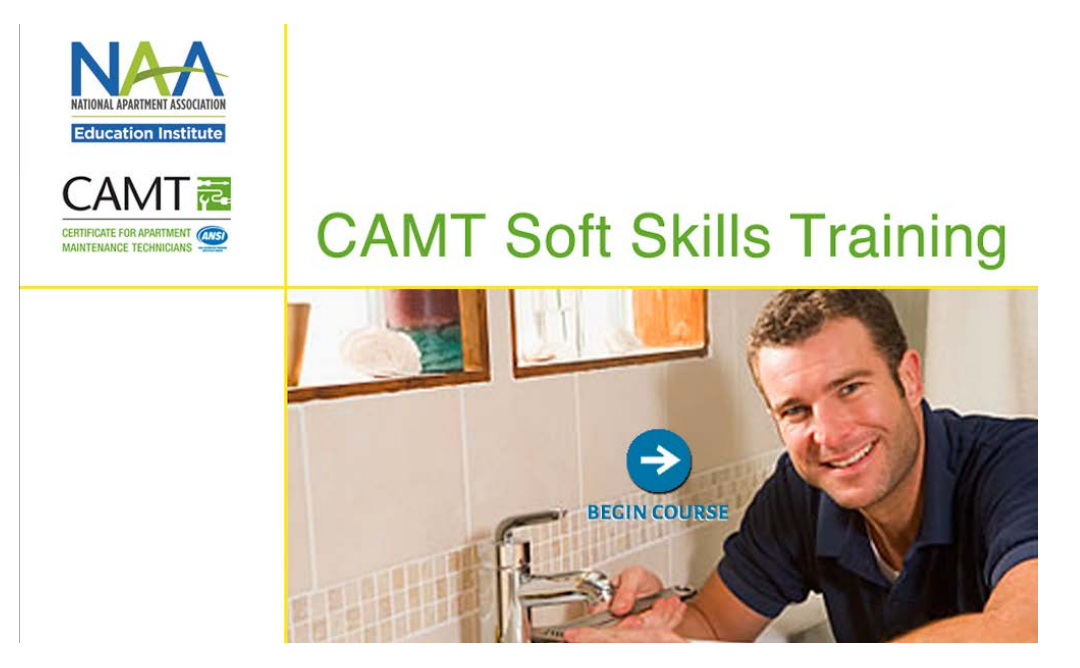

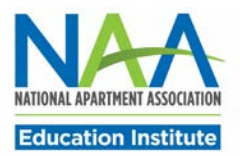

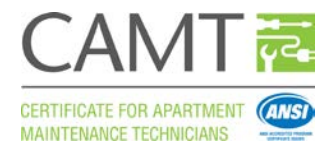

Step 7: Take the course and select "Next" to get to the next page. When all pages are complete select "Exit Course" to leave the course.

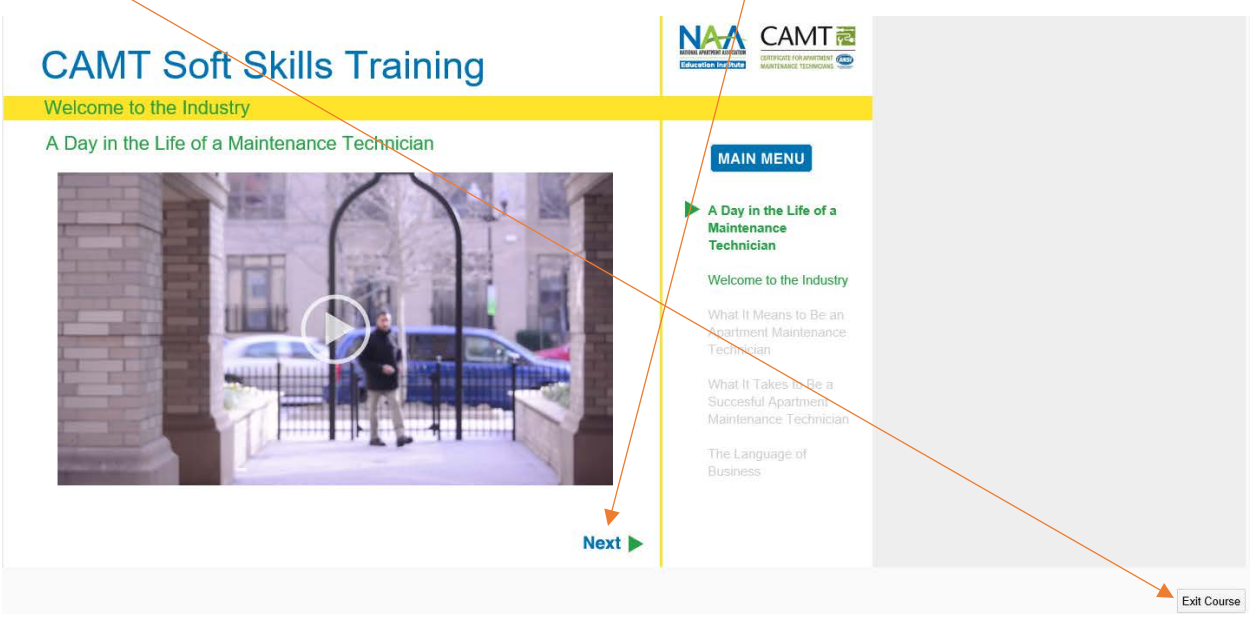

Step 8: When you are finished you will land back on the content module section of the course. Select the "Confirmation and Acknolwedgement" link to verify that you completed the course.

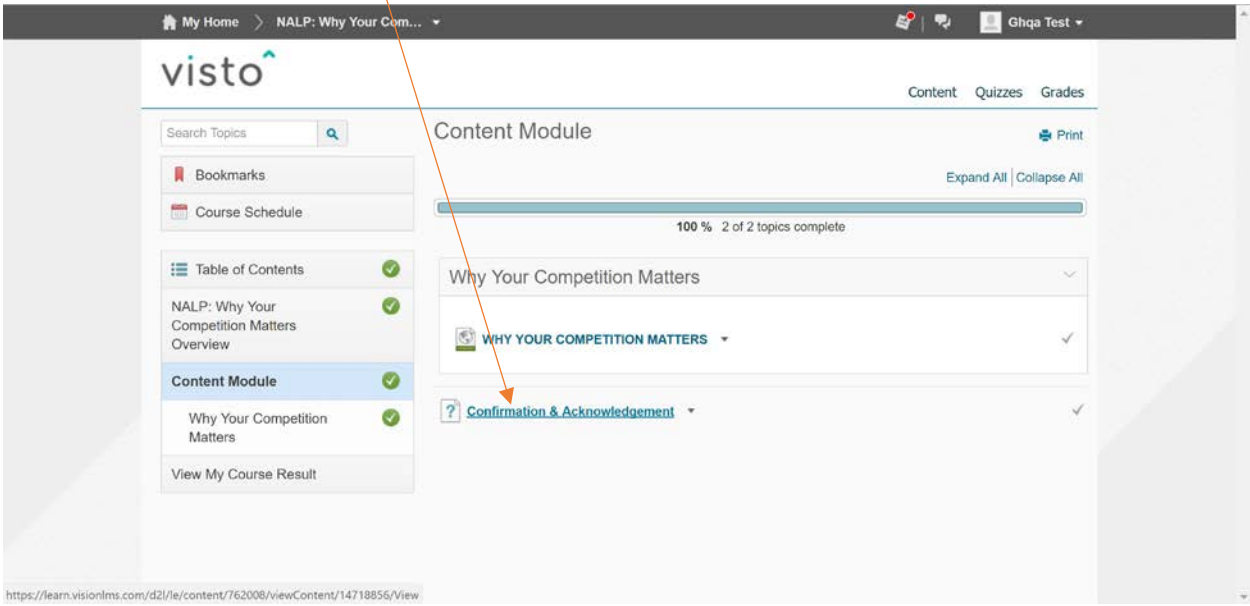

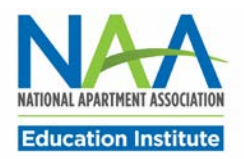

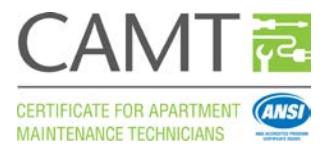

## Step 9:

You will then be able to view your transcript. Select "Click here to view your transcript".

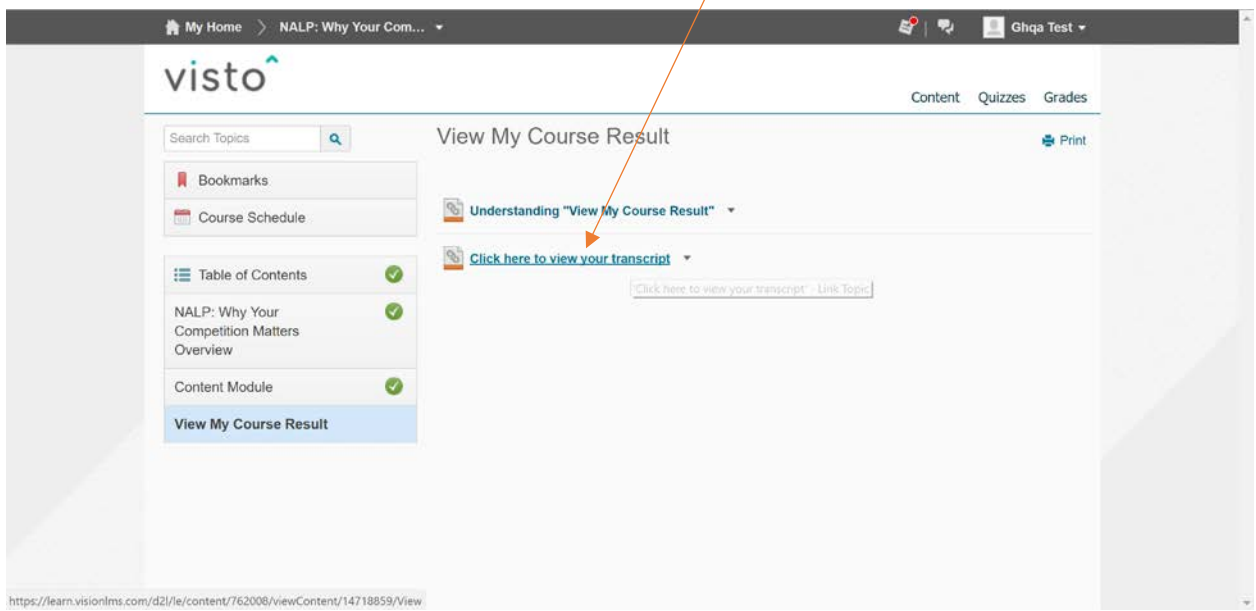

## Step 10:

Print and email your transcripts as needed from the My Achievements tab.

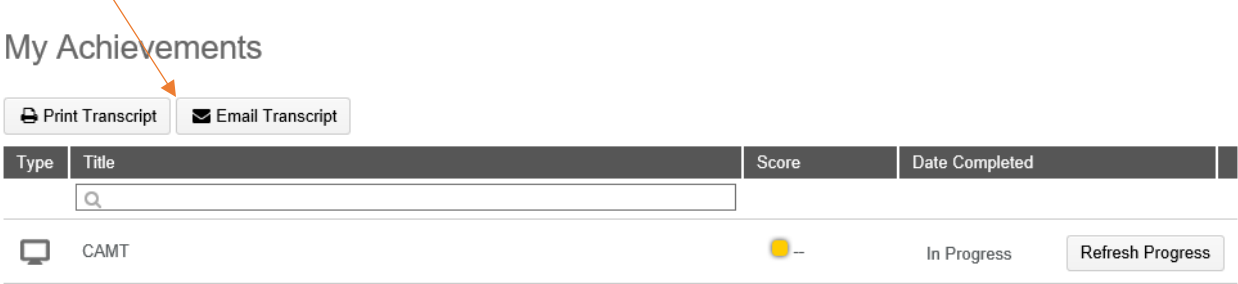